Oficina de Computação Desenvolvimento de Aplicativos para Dispositivos Móveis

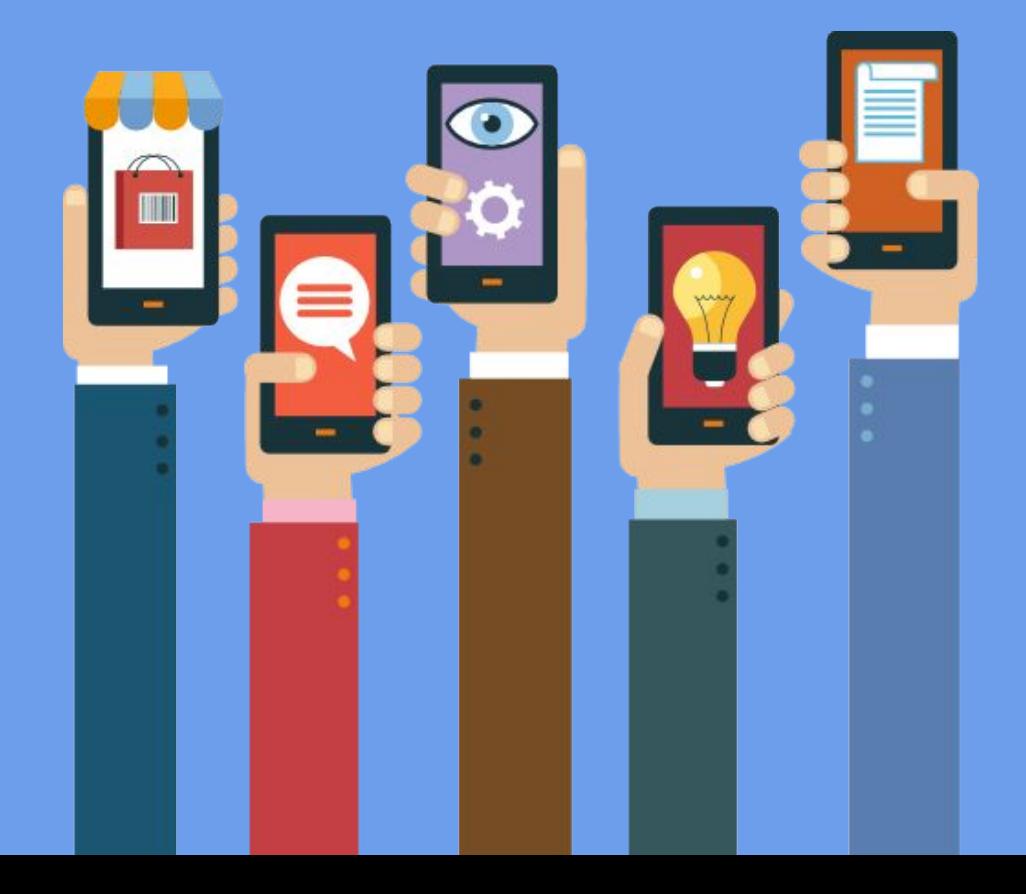

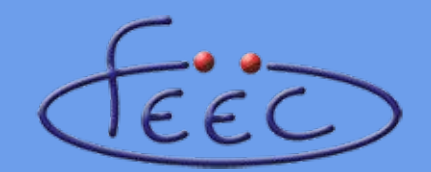

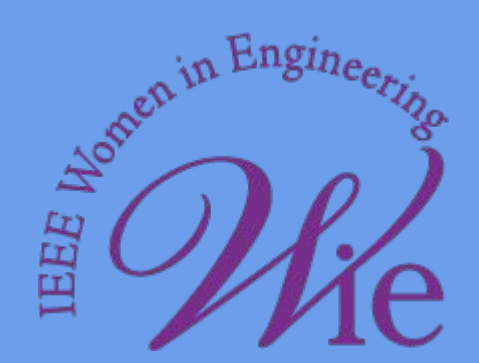

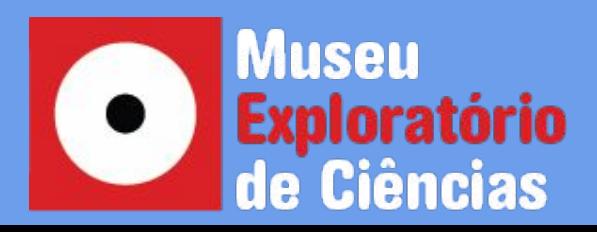

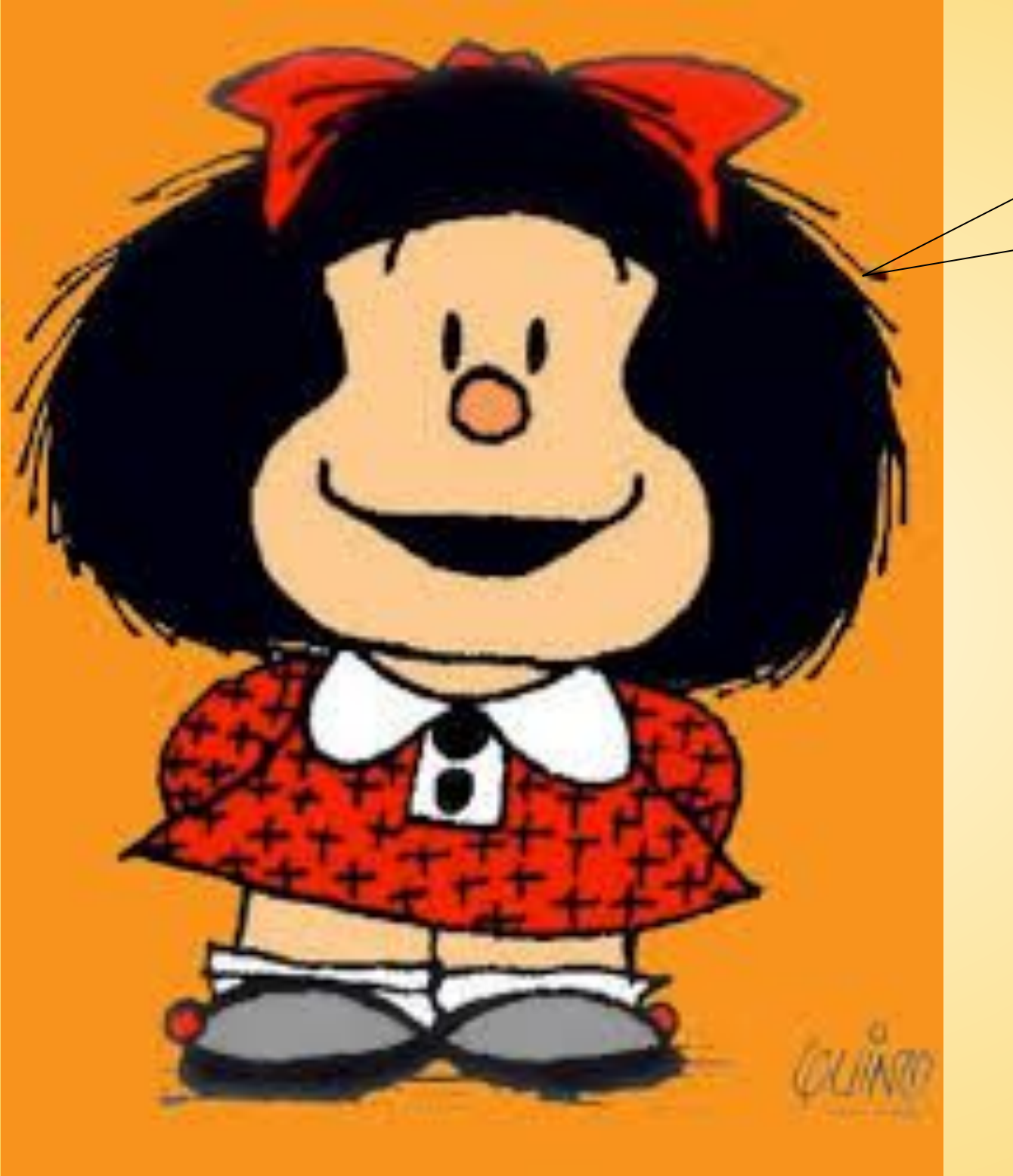

#### Bem-Vindas!!!!

Programação de Celulares: Não é Mágica, é Ciência!

Hoje você deixará de ser um mero **usuário** de aplicativos para se tornar um **desenvolvedor de aplicativos!**

"Ixi, é difícil…" "É coisa de Nerd…" "Só profissionais sabem…" "Só quando eu for adulto…"

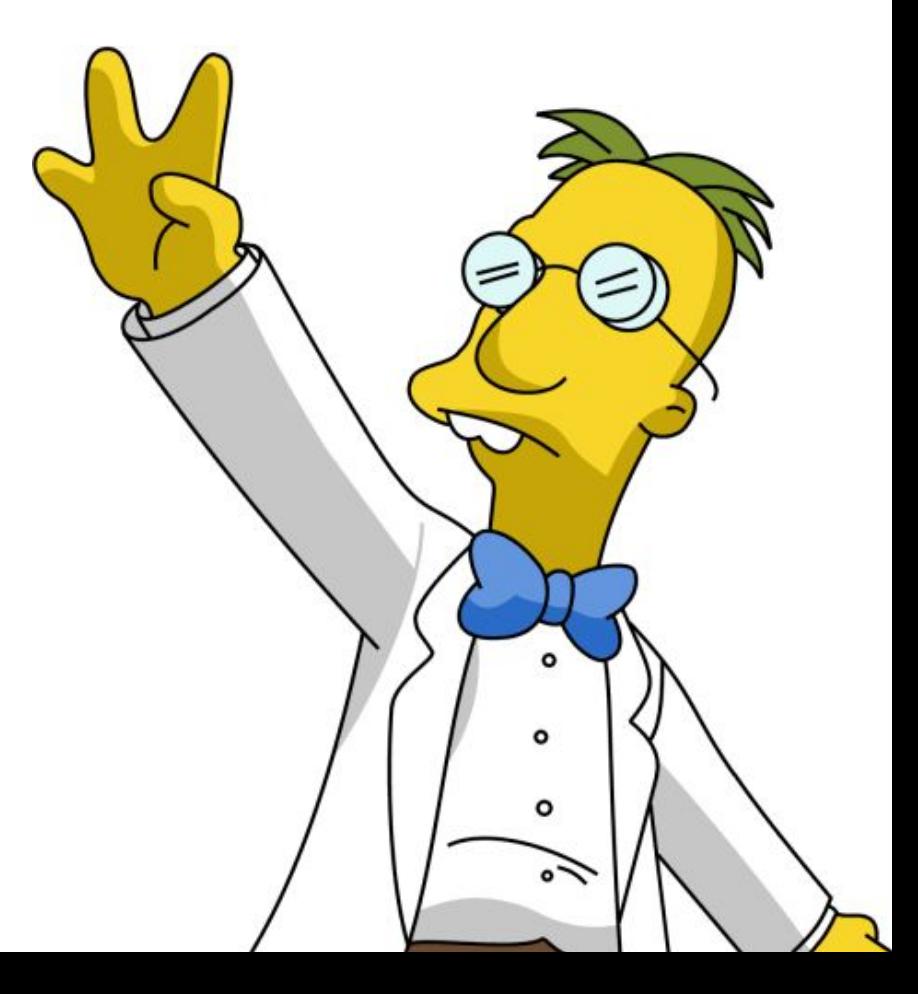

## Brincadeira de Criança...

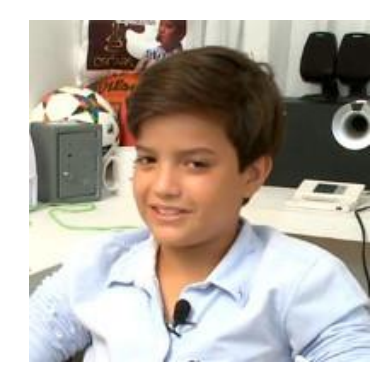

#### 26/05/2015 – G1:

Alagoano de 14 anos cria aplicativo e fatura cerca de R\$ 100 mil por mês

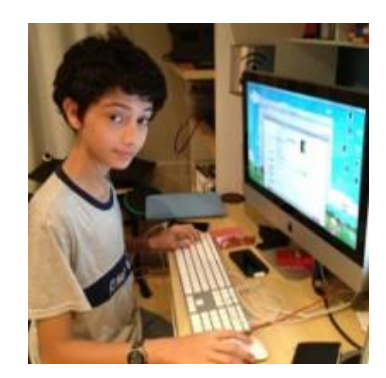

03/05/2013 – O Globo: Menino de 12 anos cria aplicativo de educação e vira sucesso na internet

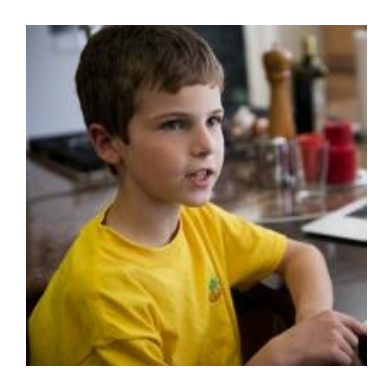

19/10/2013 – Super Interessante: Menino de 8 anos cria aplicativo para incentivar alimentação saudável

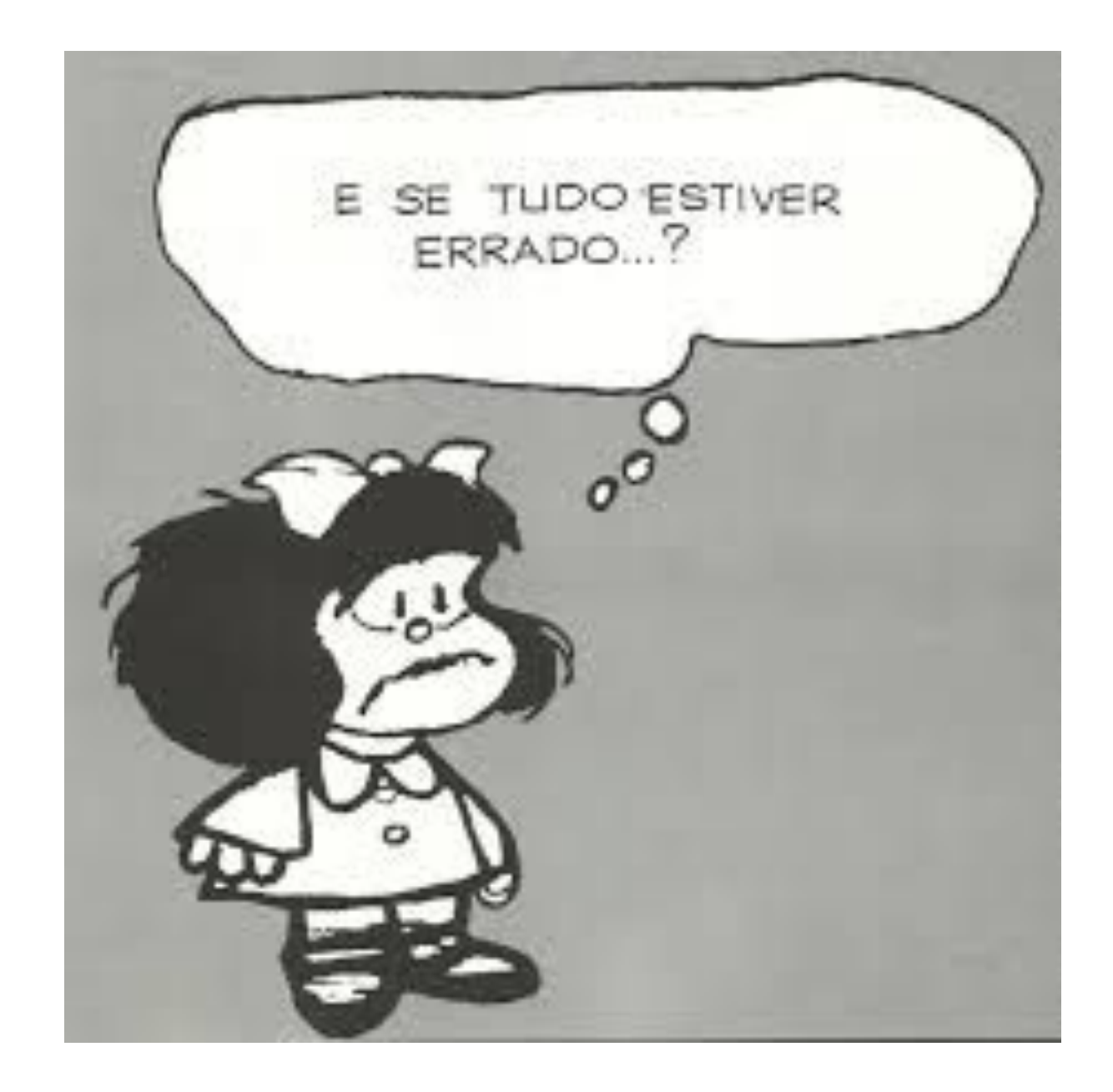

# O que vamos fazer hoje?

#### Vamos criar um aplicativo capaz de prever o futuro!!! Ohhh...

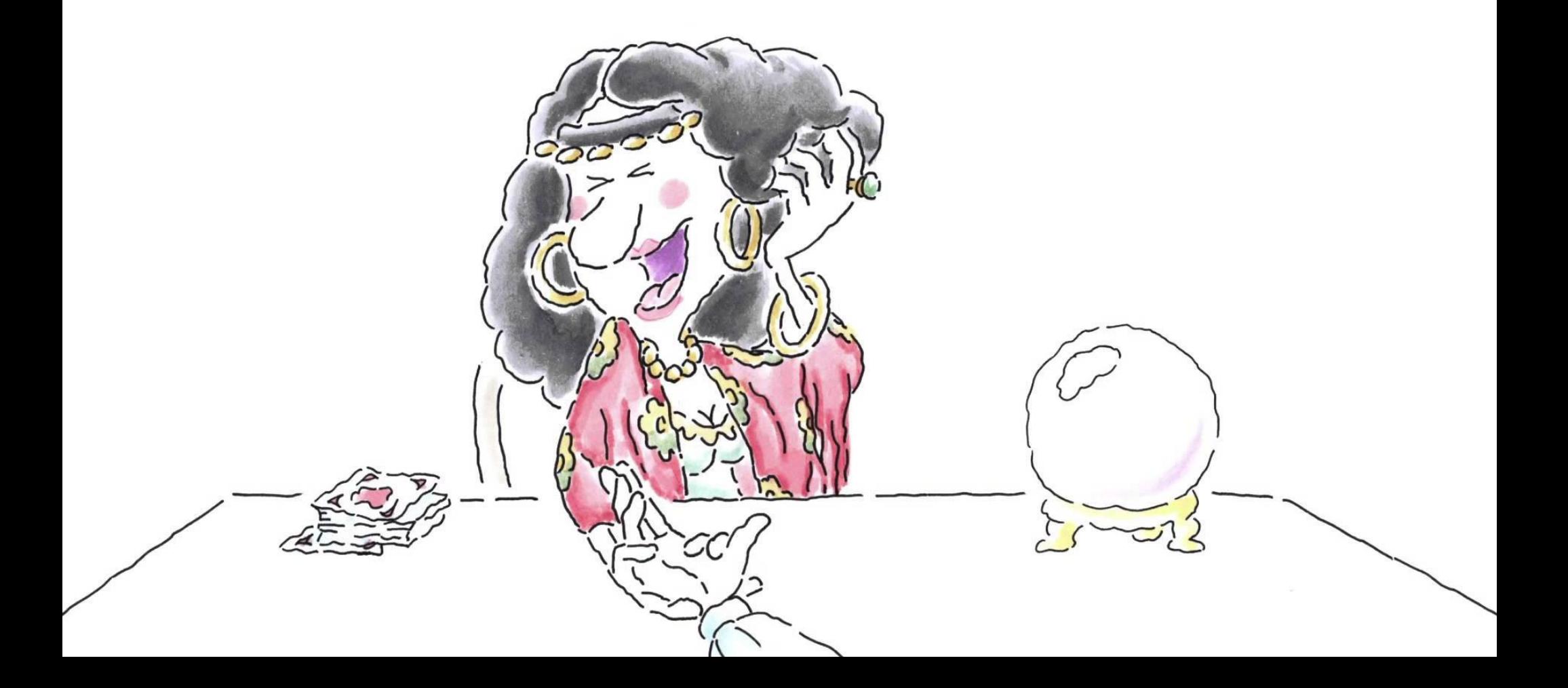

## O que vamos fazer hoje?

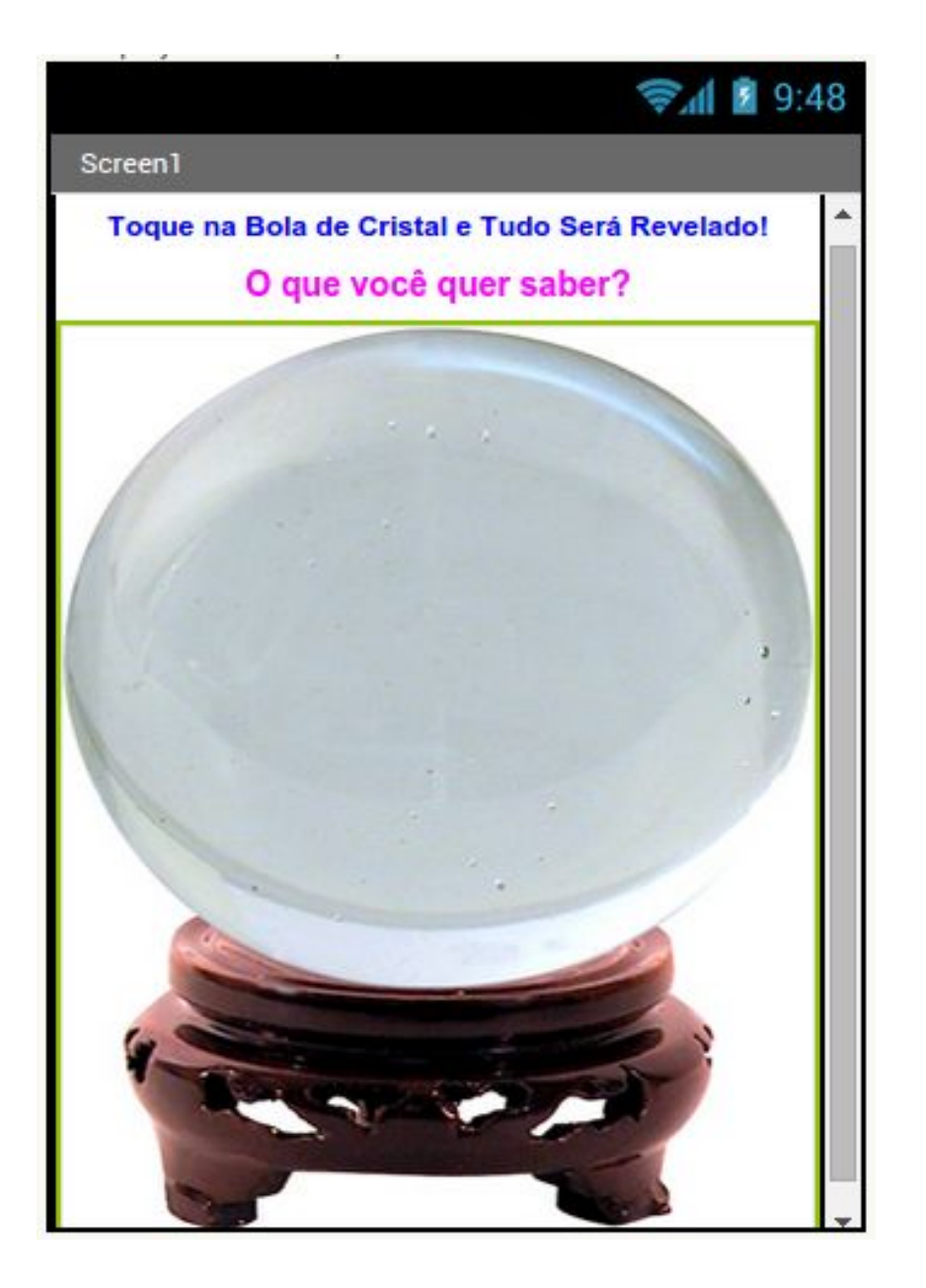

# Preparem-se! Pois vamos começar...

## Nossas ferramentas...

### **MIT App Inventor 2**

Uma plataforma web para desenvolvimento de aplicativos para dispositivos **Android**

ai2.appinventor.mit.edu

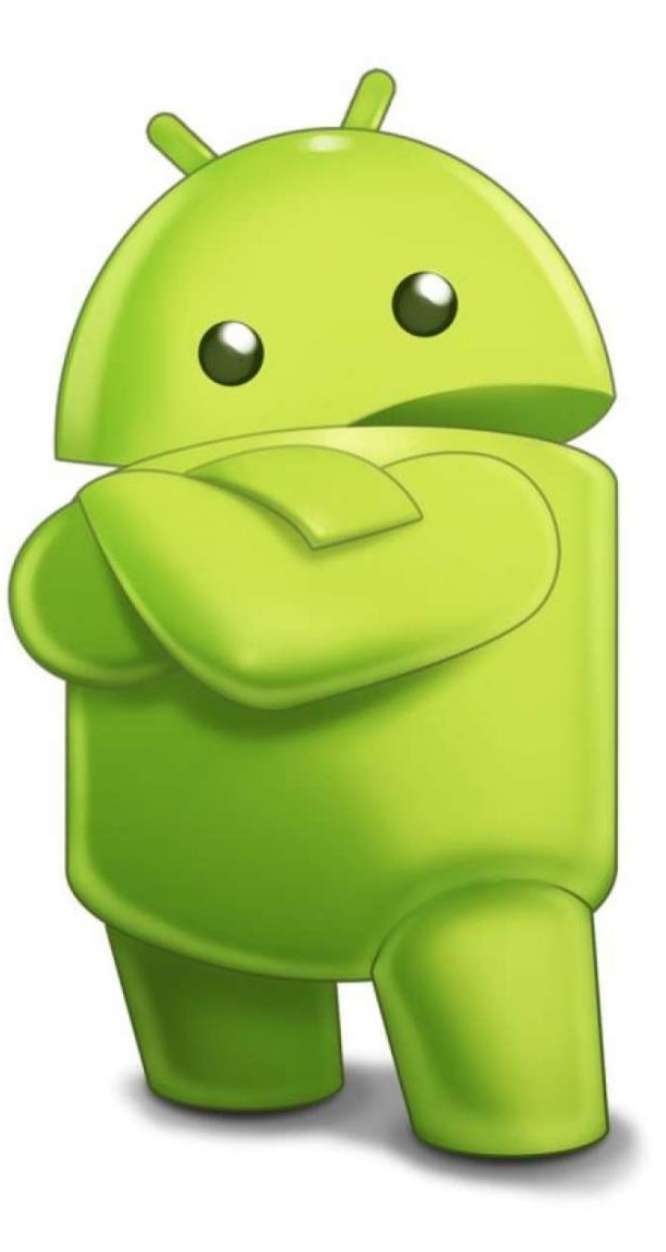

# Minha conta do Google?

Google

#### Apenas uma conta. Tudo o que o Google oferece.

Fazer login usando sua Conta do Google

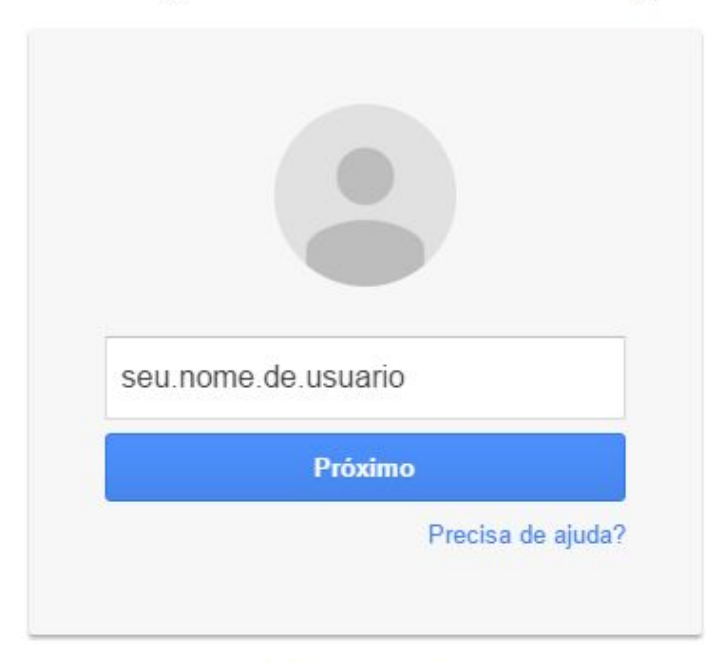

Criar uma conta

Uma Conta do Google para tudo o que o Google oferece

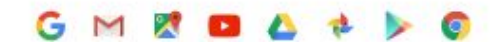

## Permissão para acesso...

#### **Google** Accounts

The application MIT Applnyentor Version 2 is requesting permission to access your Google Account.

#### Please select an account that you would like to use.

seu.nome.de.usuario@gmail.com

Google is not affiliated with the contents of MIT Applnventor Version 2 or its owners. If you sign in, Google will share your email address with MIT AppInventor Version 2 but not your password or any other personal information.

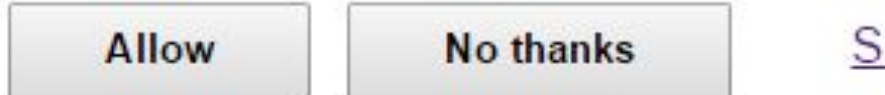

ign in to another account

 $\Box$  Remember this approval for the next 30 days

©2015 Google - Google Home - Terms of Service - Privacy Policy - Help

## Criando um projeto...

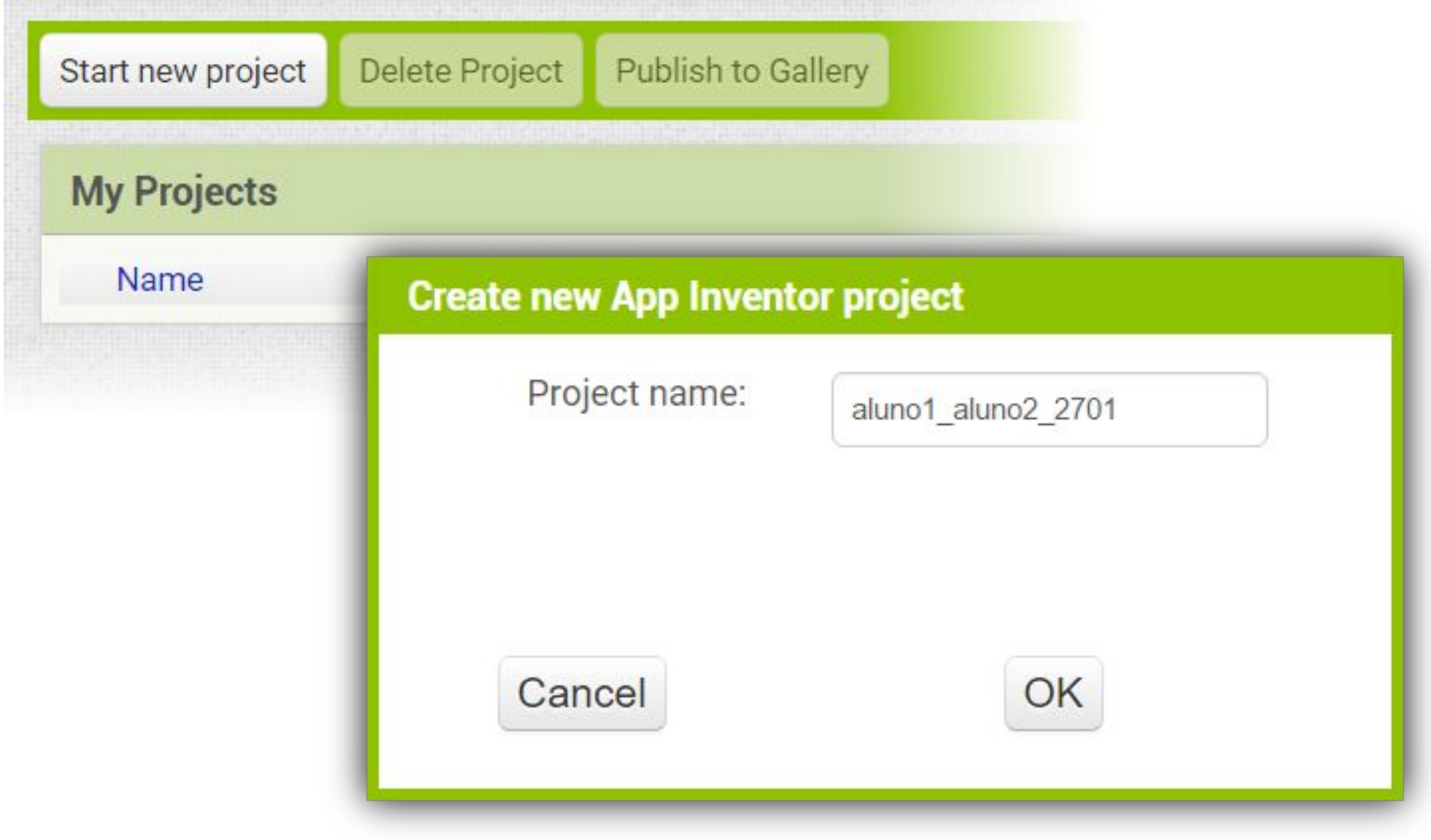

Conhecendo a plataforma...

# Área de Designer

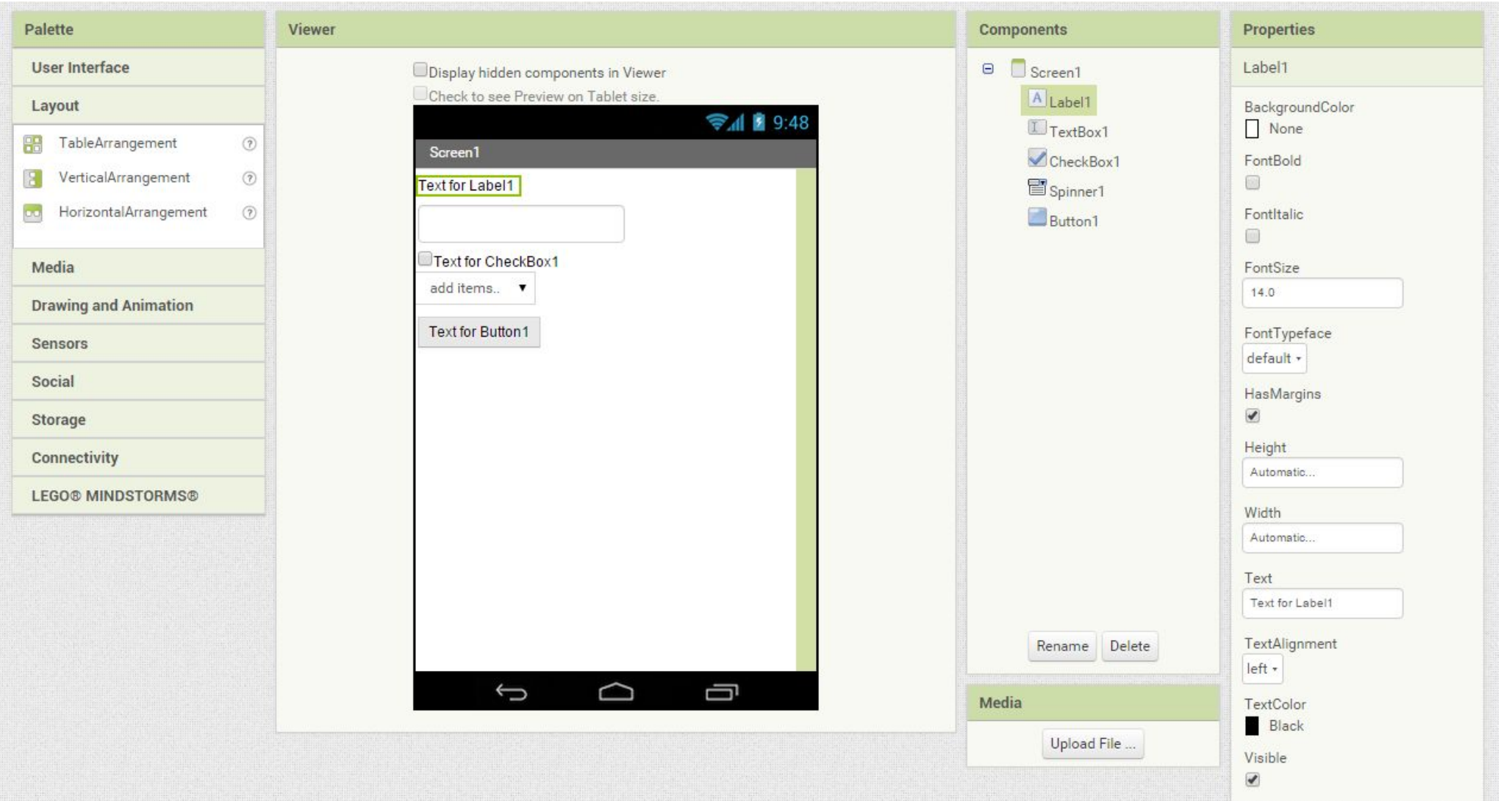

# Área de Blocks

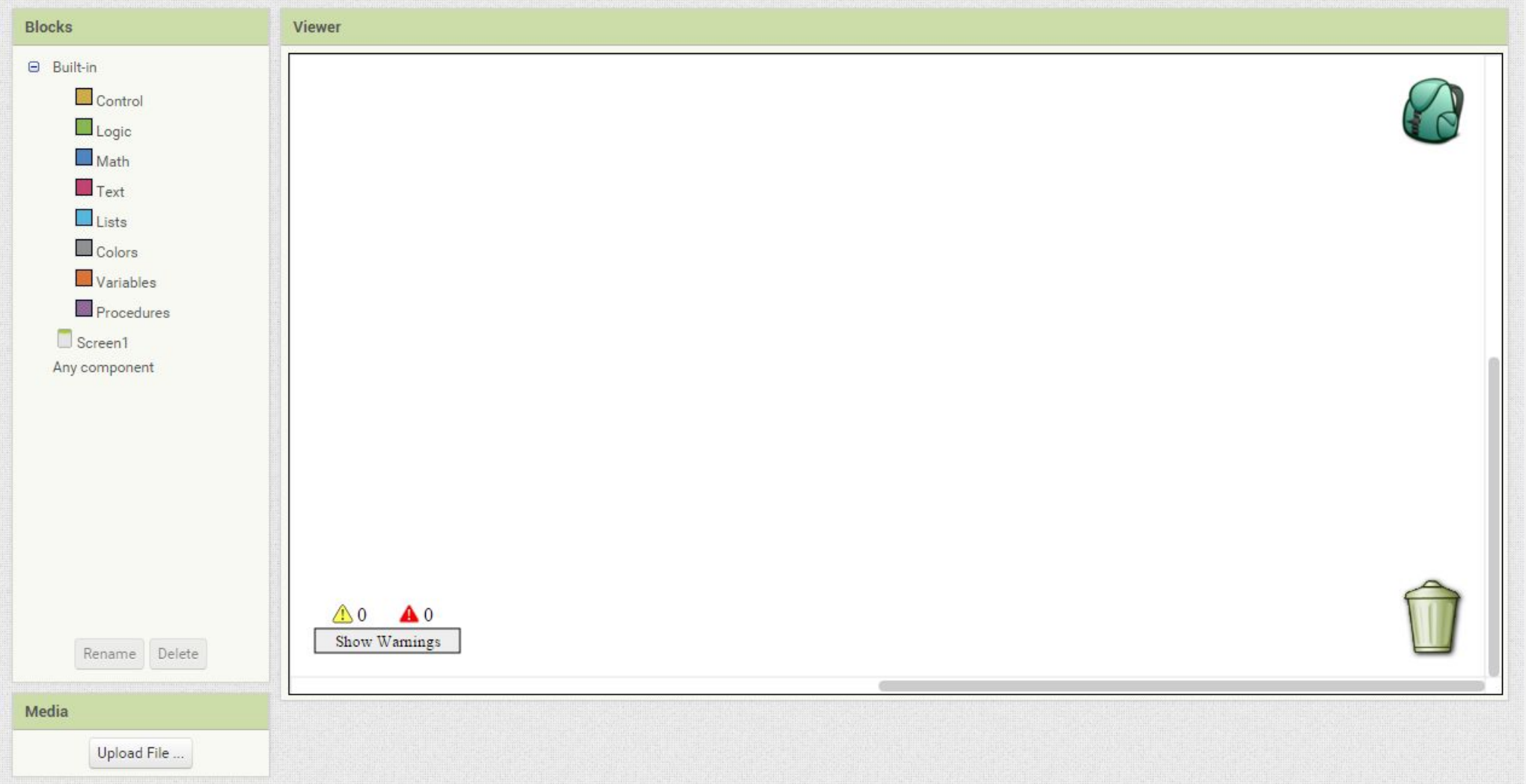

Vamos começar pelo Designer...

### Passo 1 - Caixa de Texto

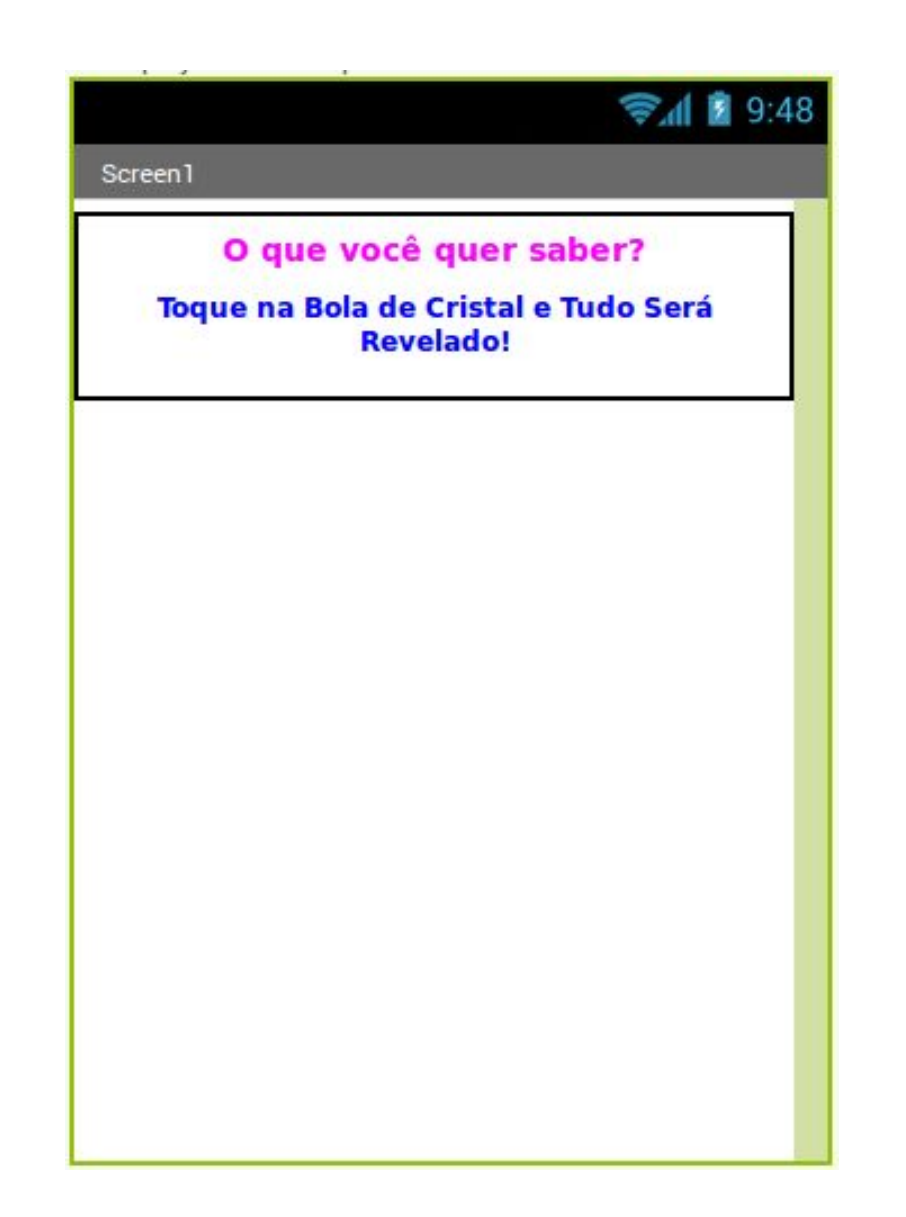

### Passo 2 - Botão

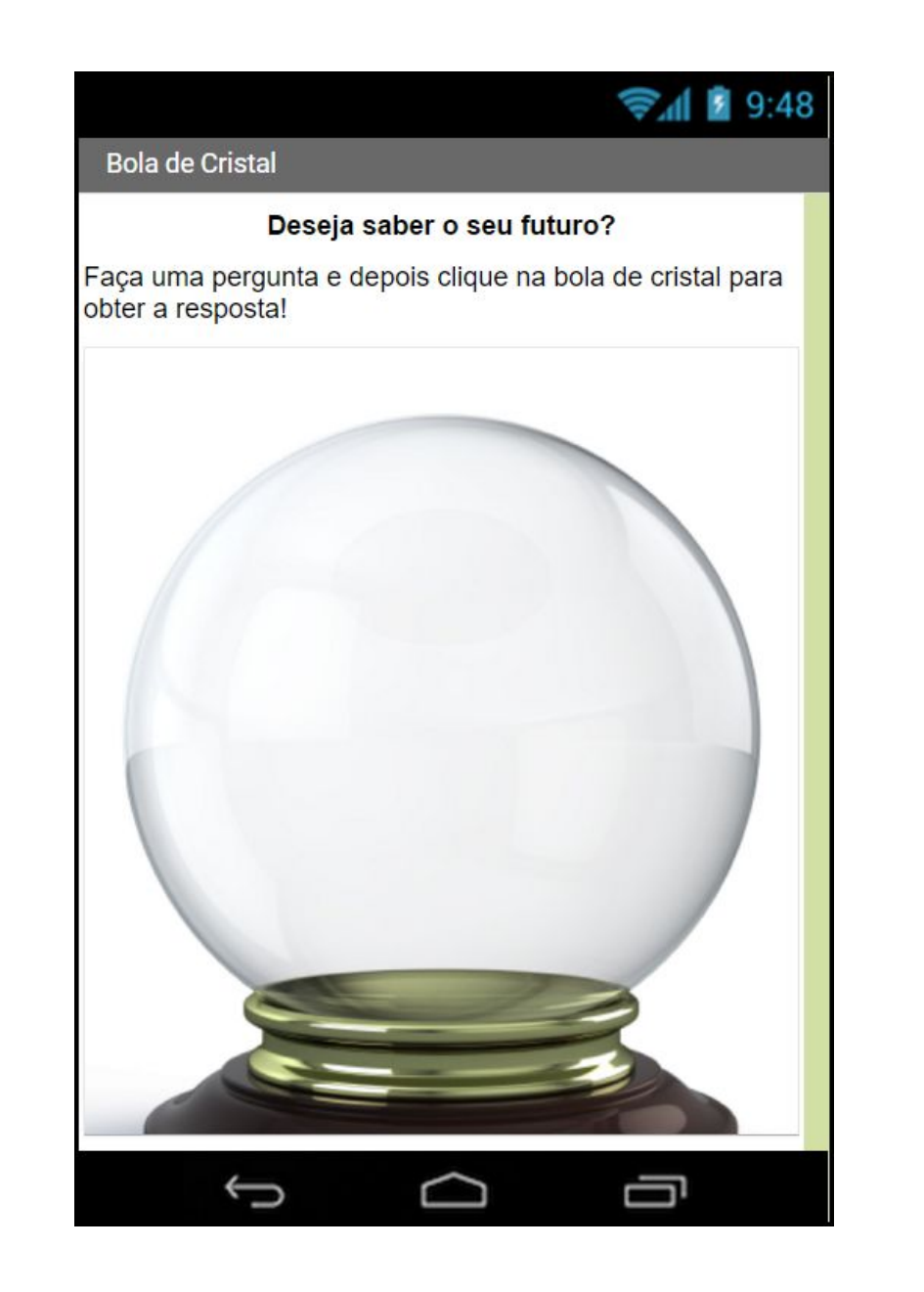

Agora vamos aos Blocks...

### Passo 3

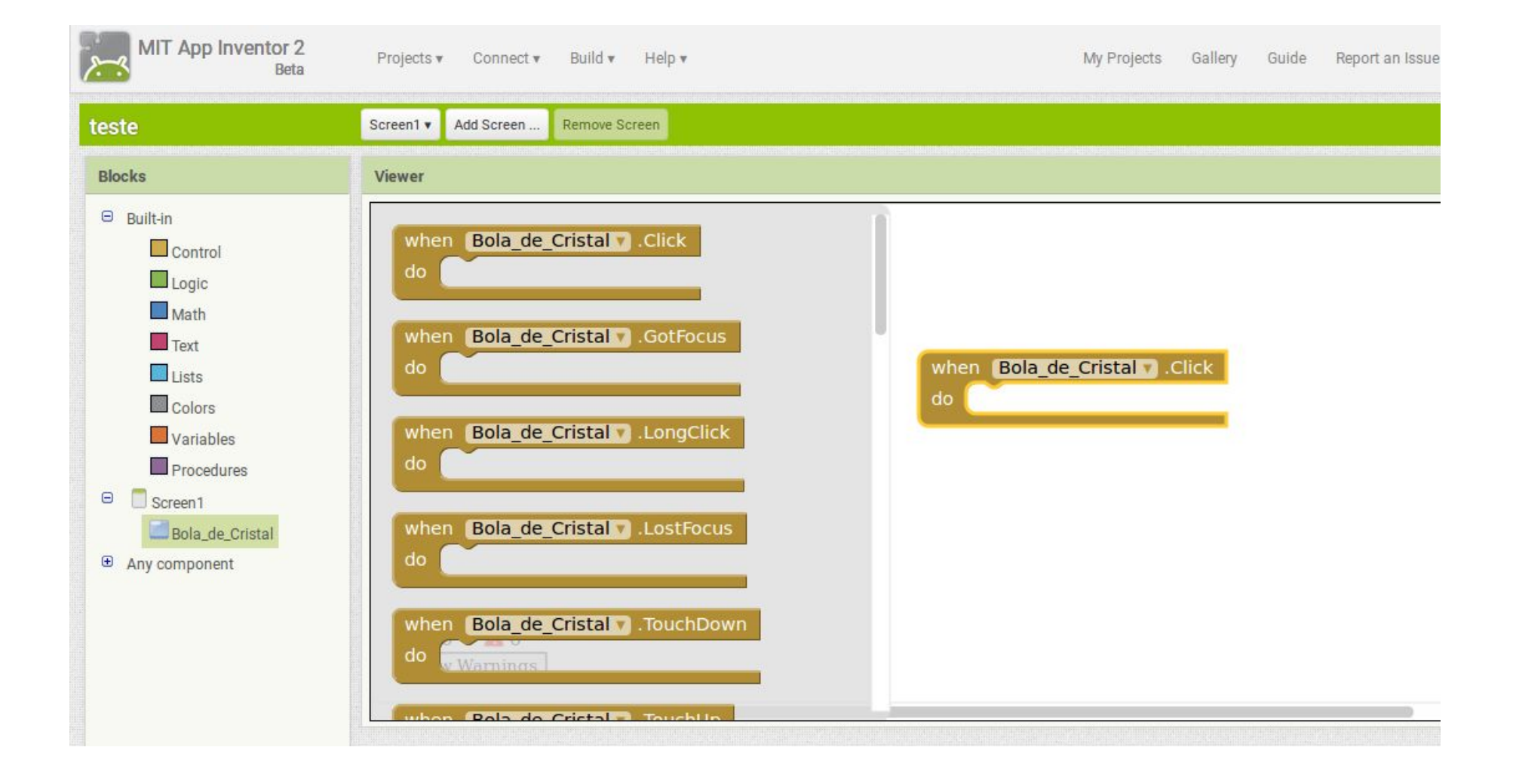

#### Passo 4

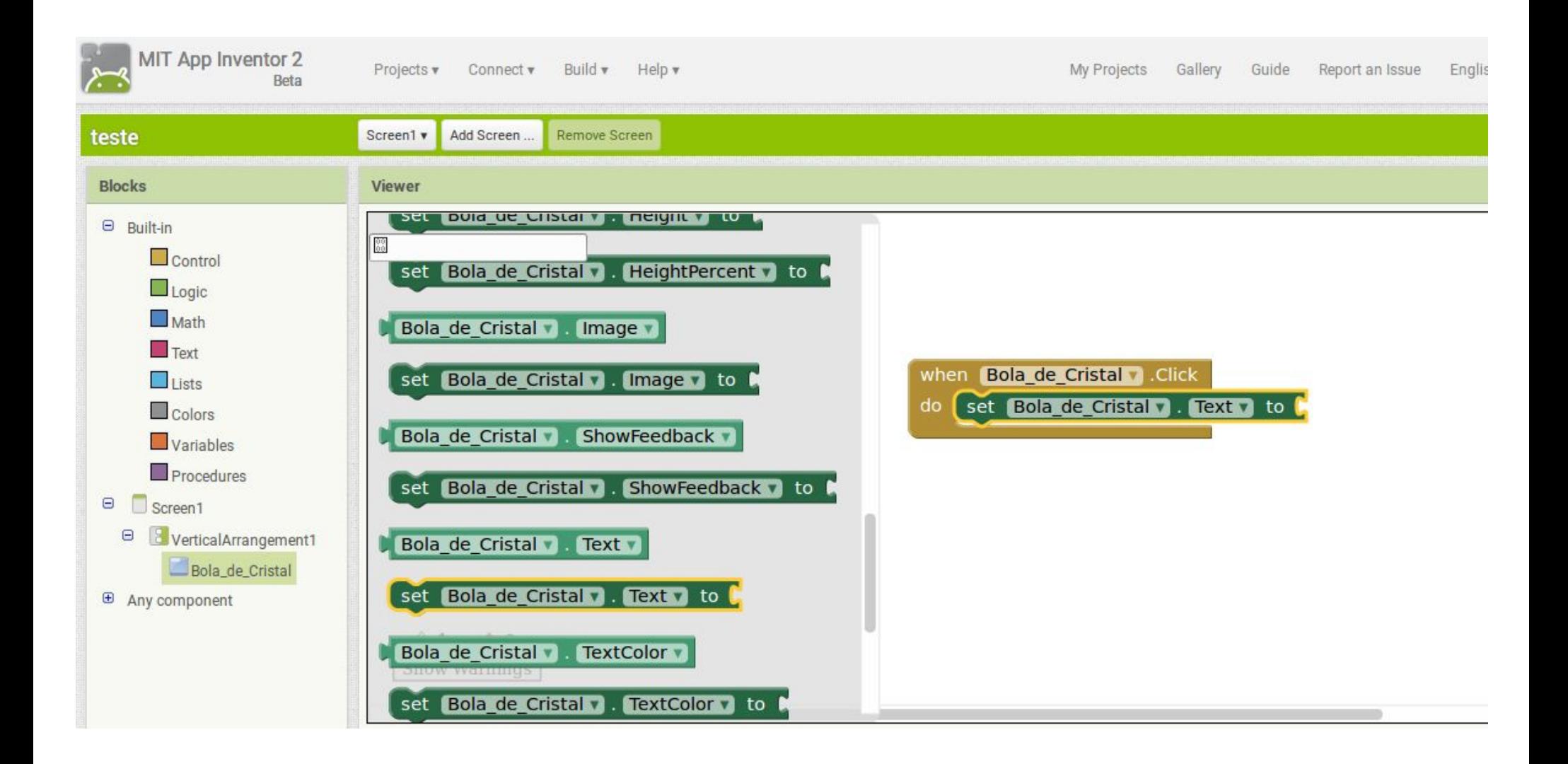

## Sound1

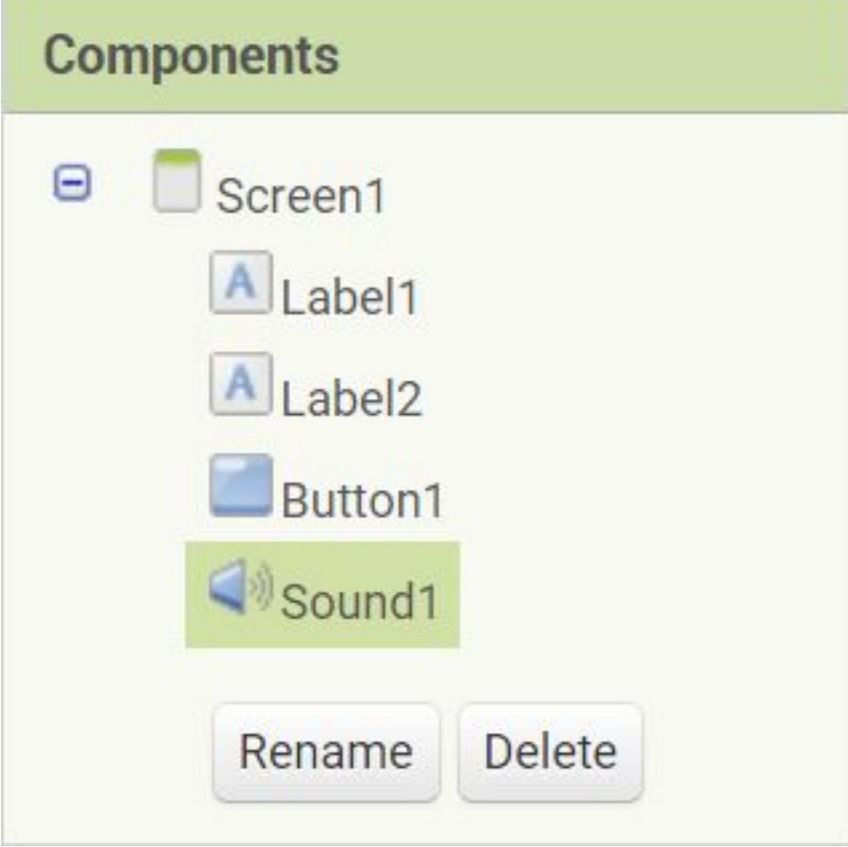

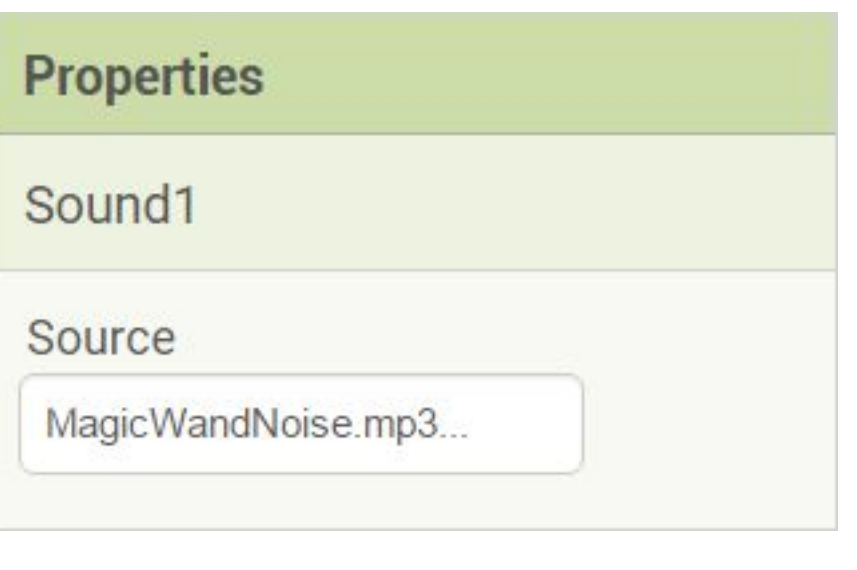

Vamos testar?

### Como testar?

#### Primeiro, acesse o **Google Play** e instale o aplicativo **MIT AI2 Companion**. Depois...

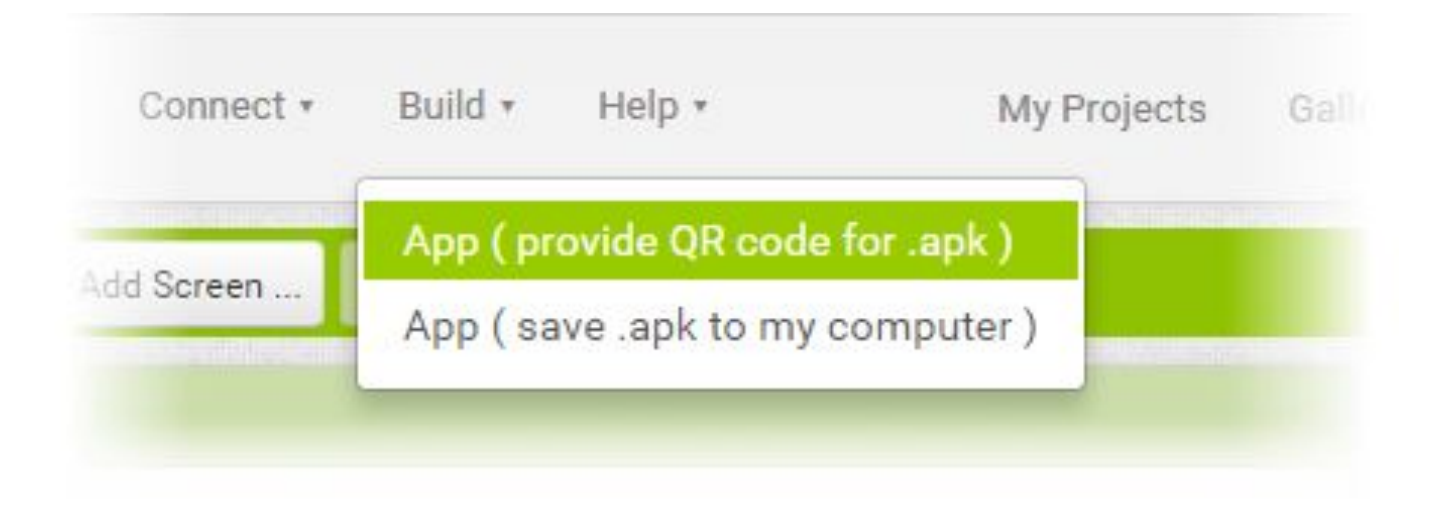

### Como testar?

#### $\bullet 43^\circ \boxtimes \text{C} \times 8.$ HA 11:24

**MIT App Inventor 2 Companion** 

#### MIT App Inventor 2

type in the 6-digit code  $-0r$ scan the QR code

Six Digit Code

#### connect with code

#### scan QR code

Your IP Address is: 128.31.34.195 Version: 2.07nb7zx1

Ē

#### **Barcode link for aluno1\_aluno2\_2701**

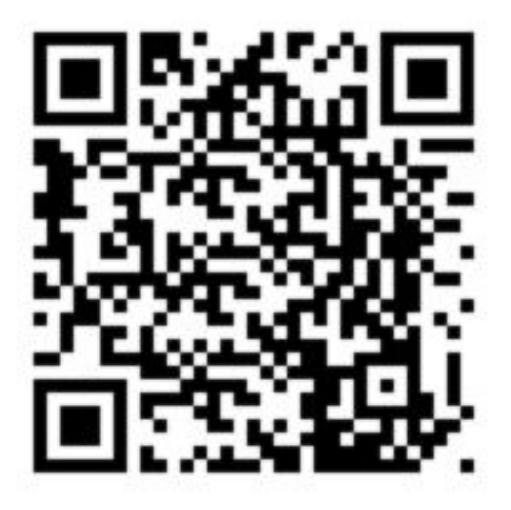

#### OK

Note: this barcode is only valid for 2 hours. See the FAQ for info on how to share your app with others.

Vamos melhorar?

#### Passo 5

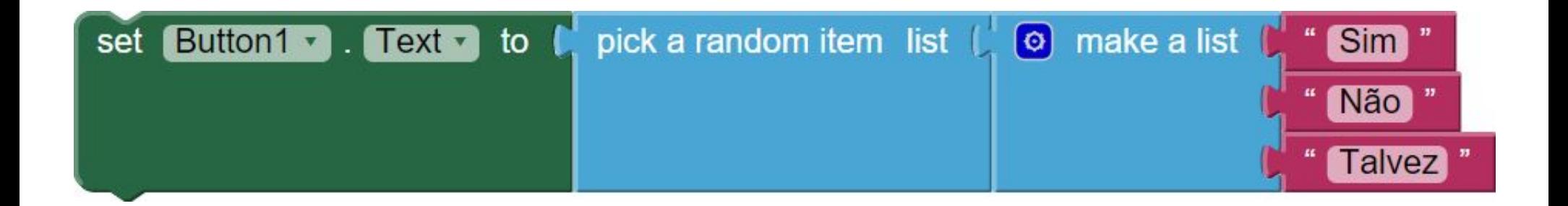

## Designer pronto!

# → 1 9:48 **Bola de Cristal** Deseja saber o seu futuro? Faça uma pergunta e depois clique na bola de cristal para obter a resposta!

Chegou a hora do Grande Desafio!

### Você está sendo desafiado...

Fazer a resposta aparecer quando se chacoalha o celular!!!

Mudar o design do aplicativo!

## Salvem seus projetos!

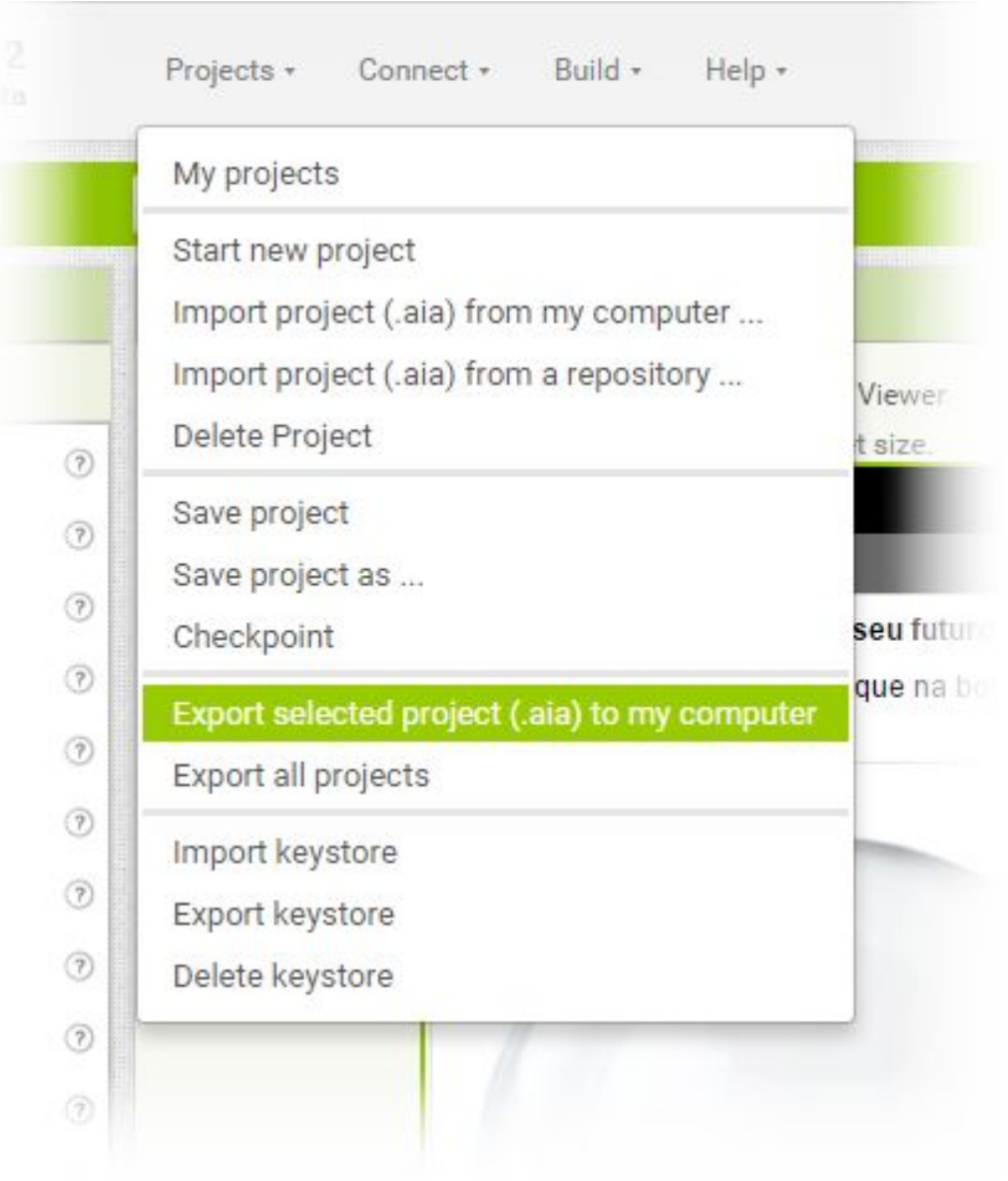

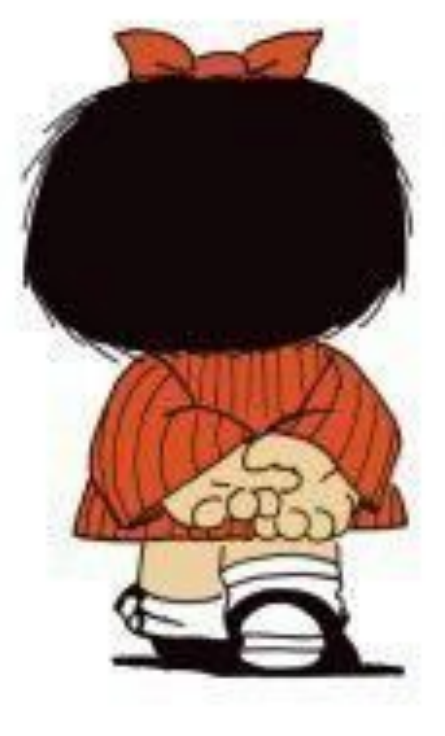